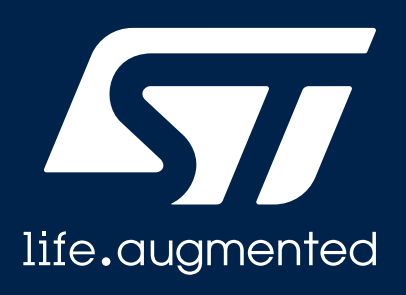

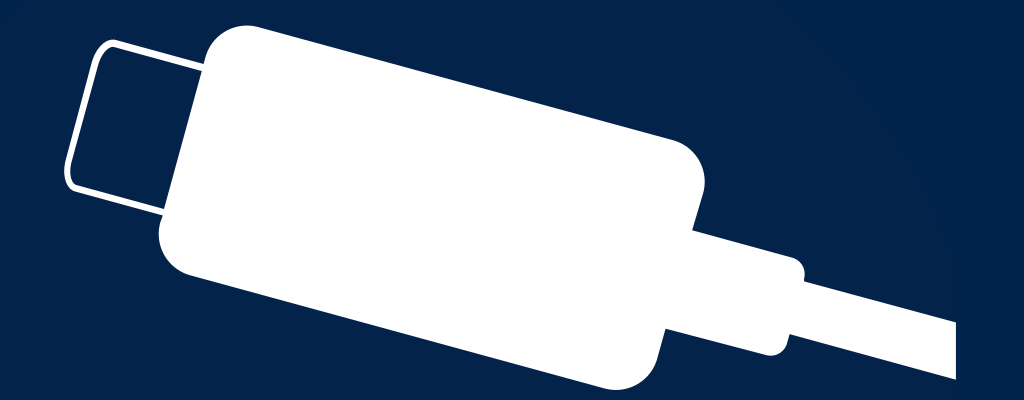

### **STSW-STUSB005 Quick Start Guide**

STUSB

Customizing STUSB4761 using the Graphical User Interface

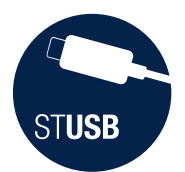

### Introduction

This document describes how to install STUSB4761 Graphical User Interface ([STSW-STUSB005\)](https://www.st.com/content/st_com/en/products/embedded-software/evaluation-tool-software/stsw-stusb005.html), and main GUI features.

The GUI can be opened and used without any electrical connection to STUSB4761 IC (standalone mode).

See page  $\overline{7}$  $\overline{7}$  $\overline{7}$ 

Customizationof STUSB4761 being possible either thru I<sup>2</sup>C or thru USB-C port (see page 15), different boards are proposed depending on the selected method.

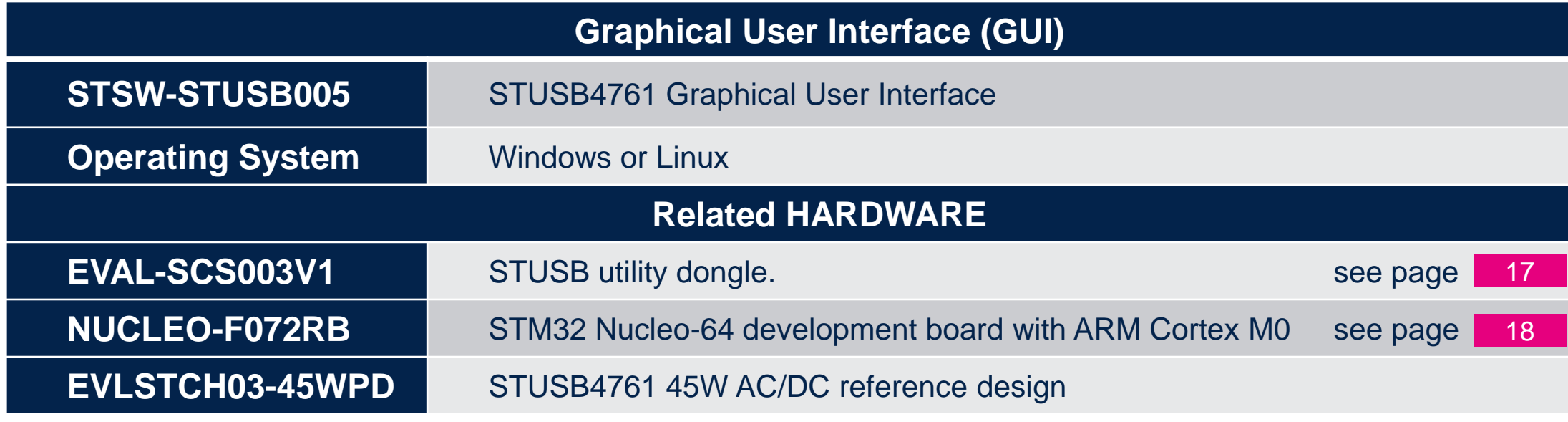

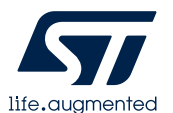

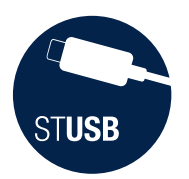

## GUI set-up  $(1/4)$

#### Download the STUSB4761 GUI package by searching [STSW-STUSB005](https://www.st.com/content/st_com/en/products/embedded-software/evaluation-tool-software/stsw-stusb005.html) from [www.st.com](http://www.st.com/) home page: **1**

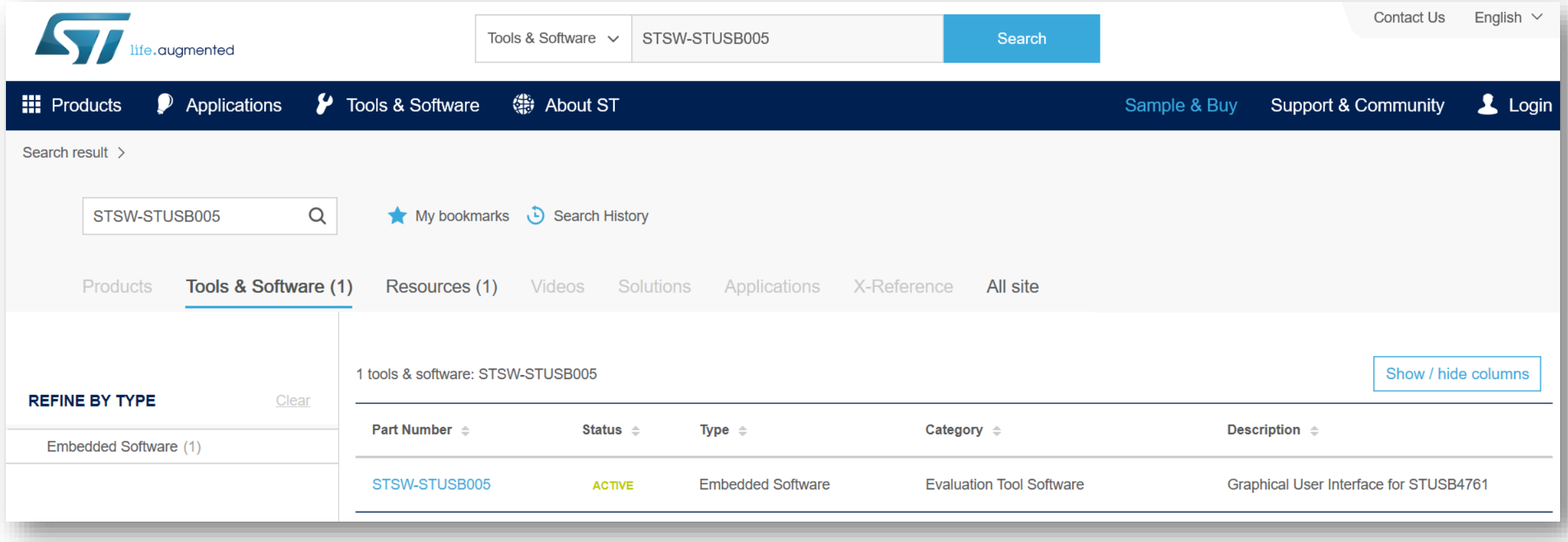

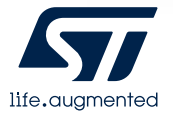

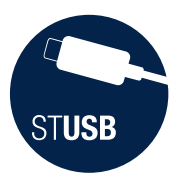

**2**

## GUI set-up (2/4)

### Then click on "Get Software" from the bottom of the page

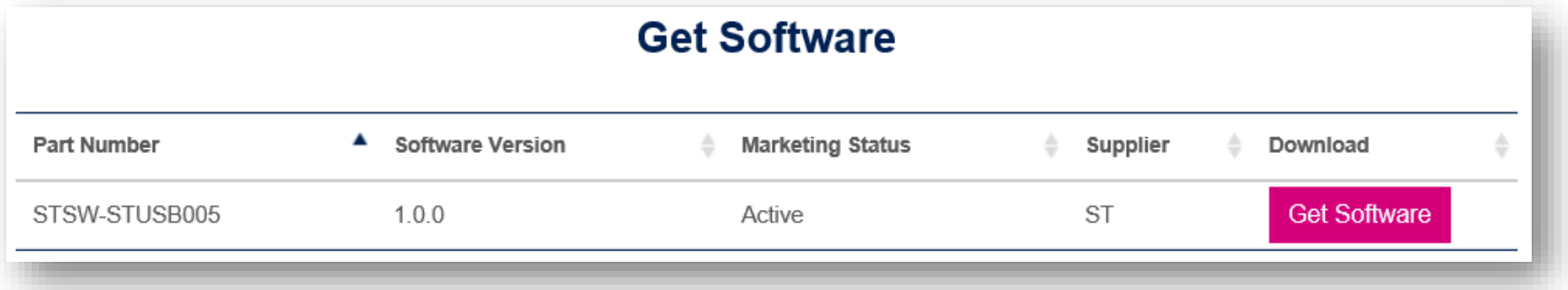

#### **3** Download will start after accepting the License Agreement, and filling contact information.

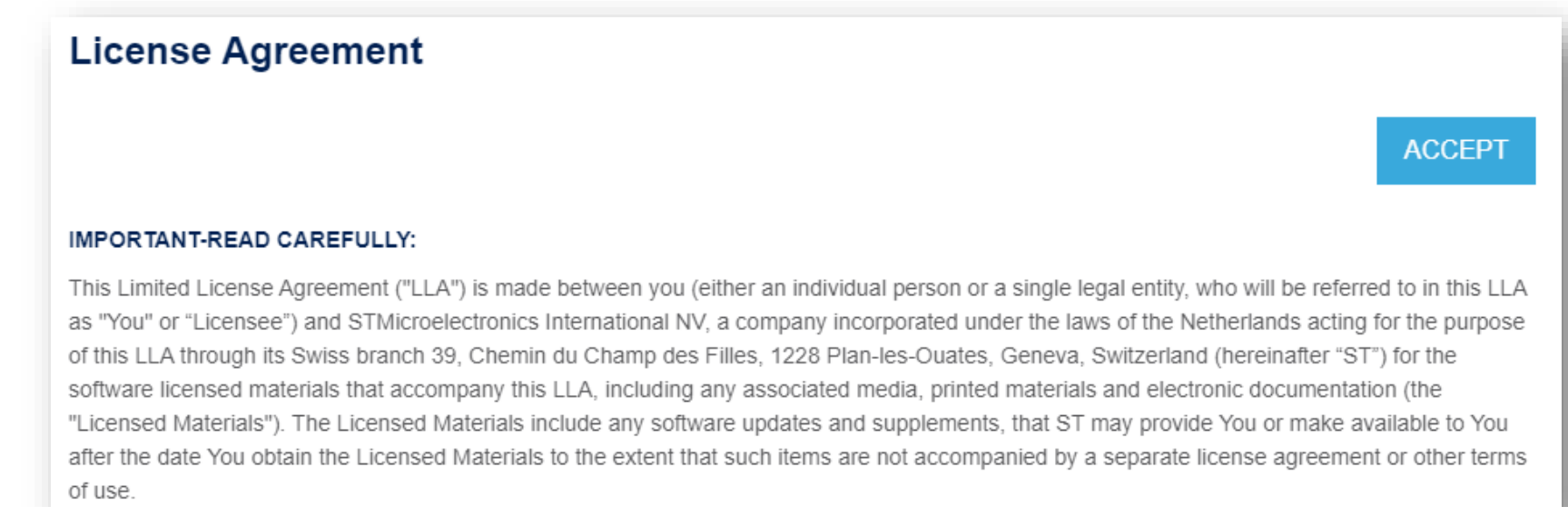

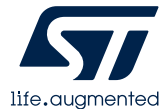

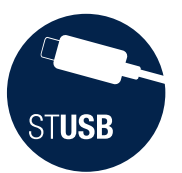

## GUI set-up (3/4)

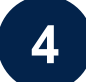

### Save the file **en.STSW-STUSB005.zip** on your laptop

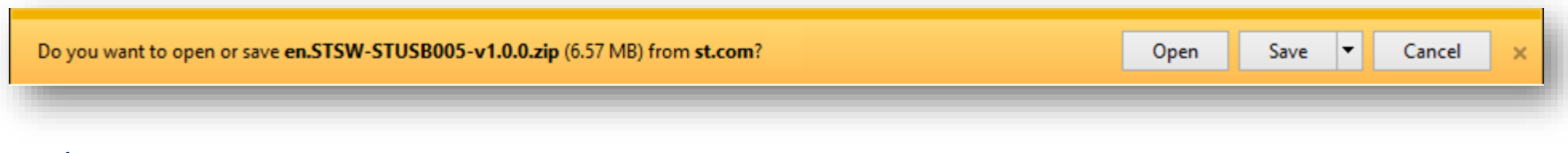

#### and unzip:

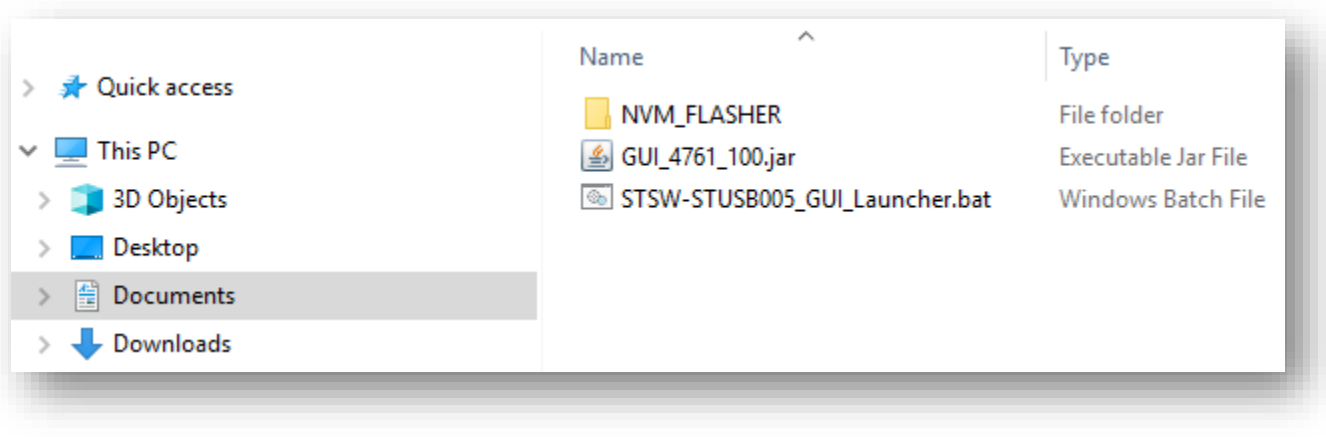

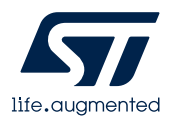

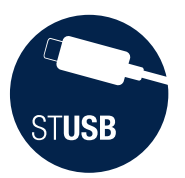

## GUI set-up (4/4)

**5**

### Click on the STSW-STUSB005\_GUI\_Launcher.bat file to open the GUI. The following

window must appear.

The GUI is now ready to use.

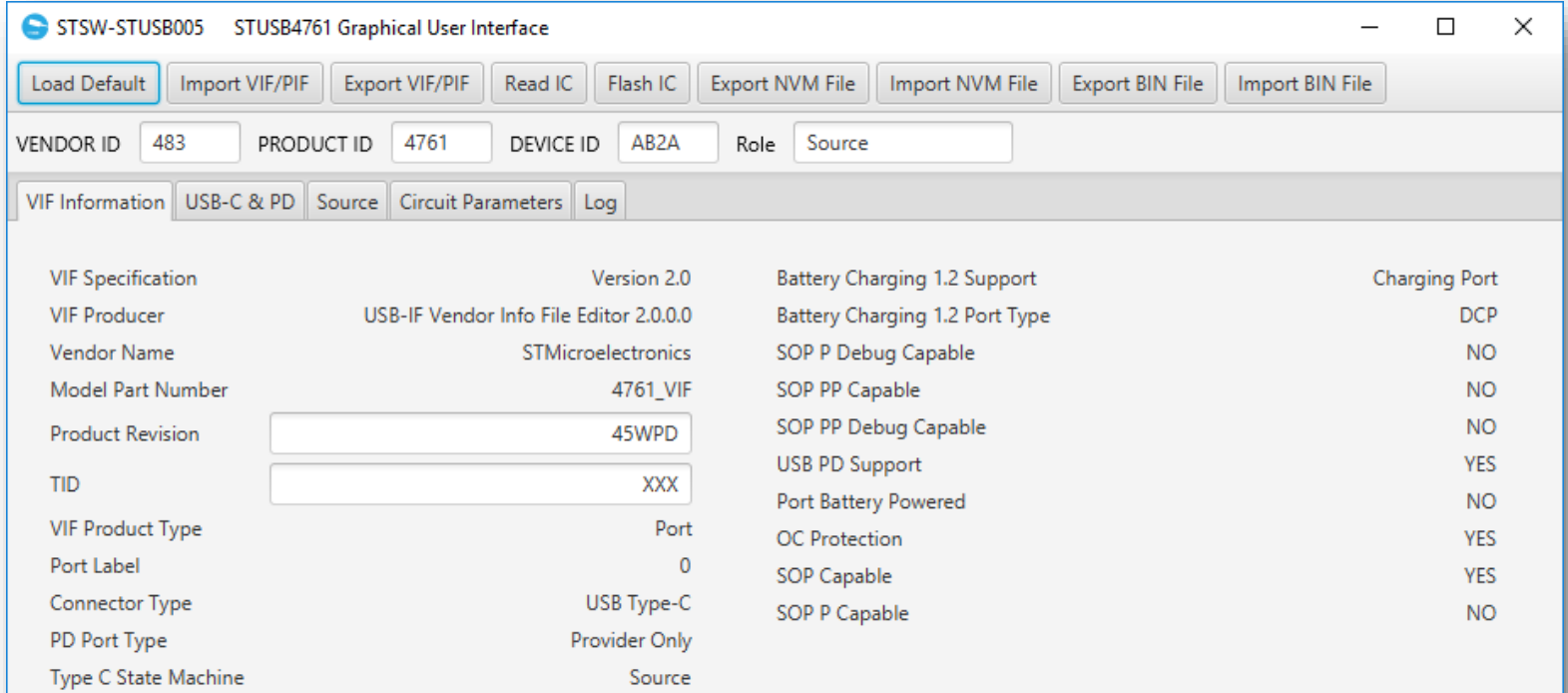

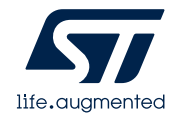

<span id="page-6-0"></span>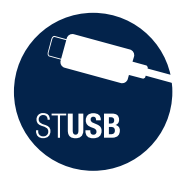

## GUI overview

The GUI provides an easy way to change STUSB4761 parameters stored in Non Volatile Memory (NVM)

The GUI can be used in different manners, and allows synchronization between different environments:

- the Vendor Info File (.VIF) and Product Info File (.PIF)
- the physical NVM content (when connected to a STUSB4761 IC)
- the NVM content stored in a C code structure (for I2C Read/Write operations with STUSB4761)
- the NVM content stored a utility dongle (EVAL-SCS003V1 tool for customization thru CC pins)

#### It allows:

- to configure a STUSB4761 IC starting from an existing Vendor Info File (.VIF) and adding STUSB4761 specific or application specific parameters (Product Info File (.PIF)),
- or vice versa, generate a .VIF from an existing STUSB4761 customization
- or both: start from scratch modifying the STUSB4761 default configuration and generate:
	- o associated .VIF
	- o associated STUSB4761 NVM configuration in MEMORY bank format (.h header file for customization from I²C using an STM32)
	- associated STUSB4761 NVM configuration in STUSB utility dongle format (.bin file for customization thru USB-C connector using EVAL-SCS003V1 tool.

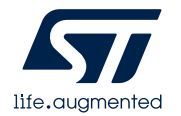

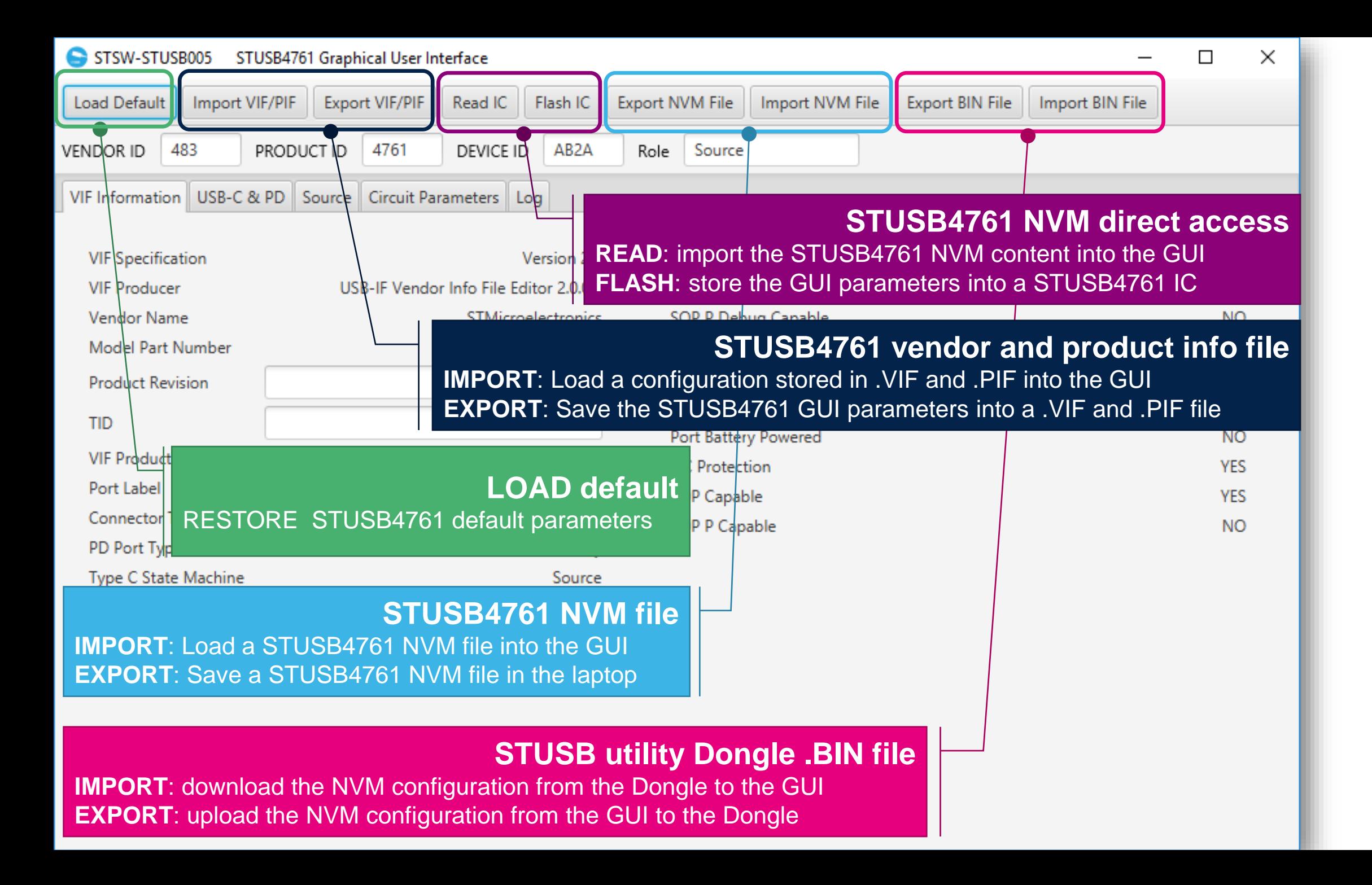

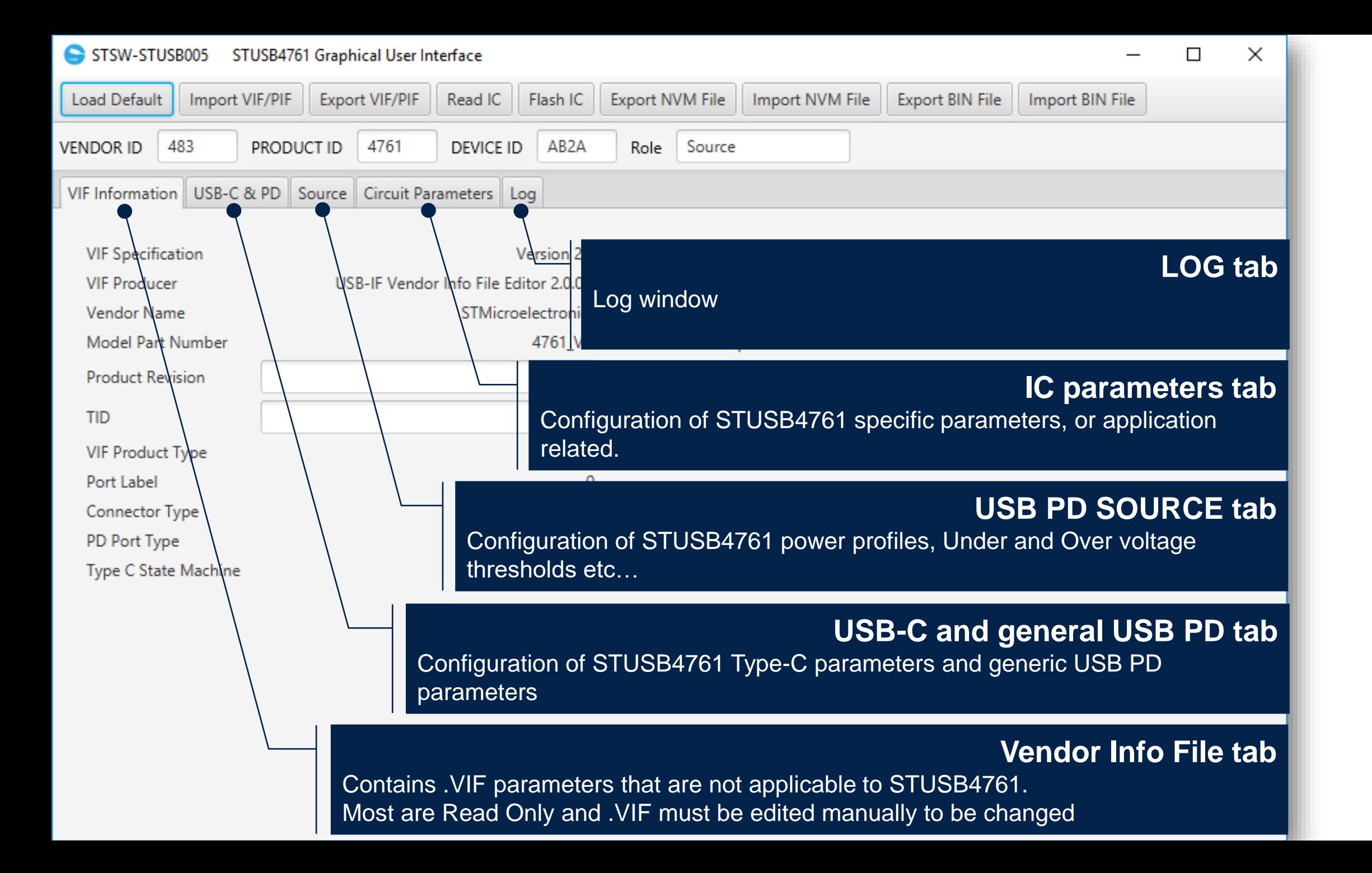

#### 9

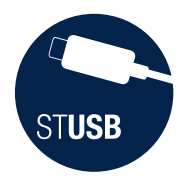

## **Vendor Info File tab**

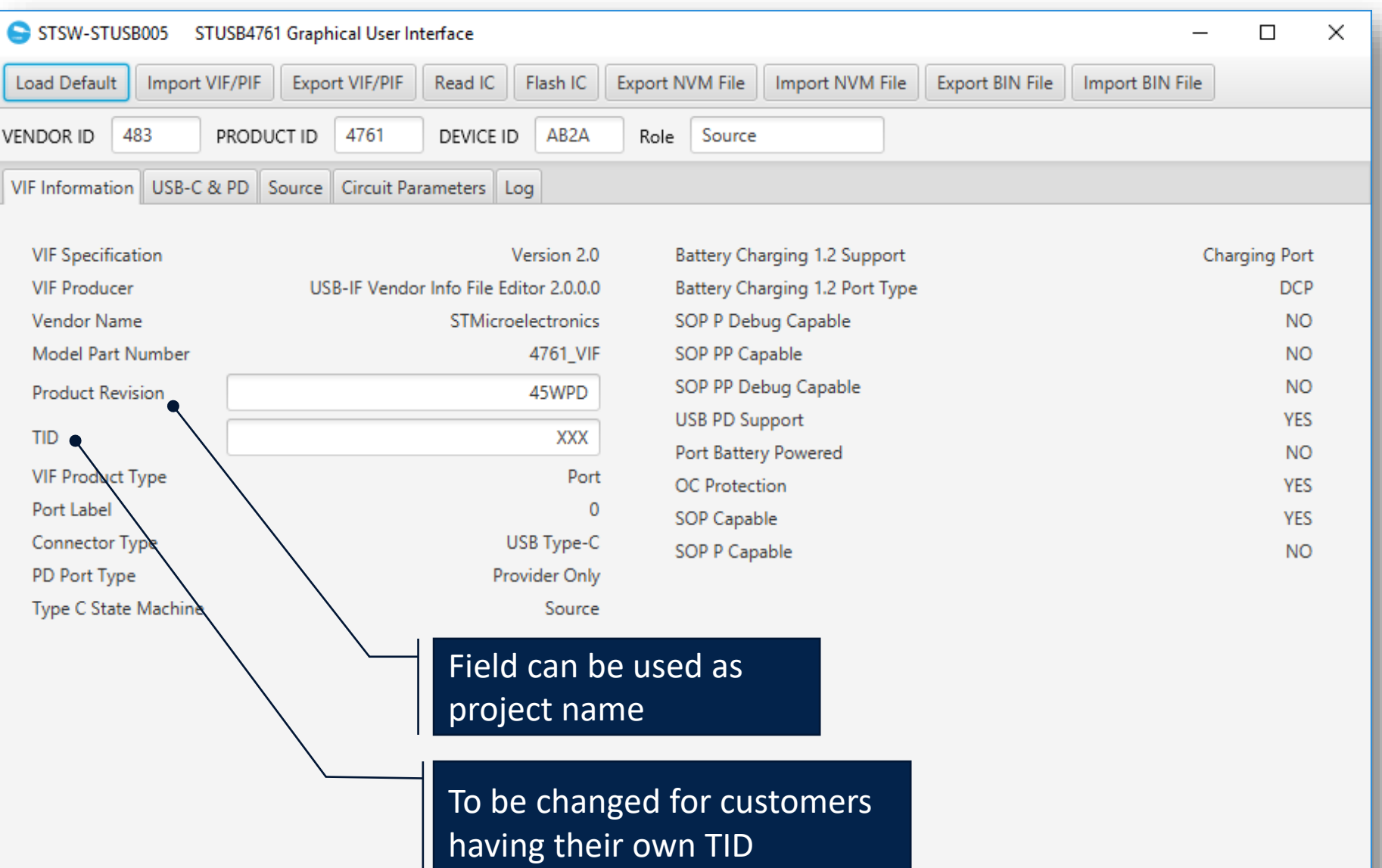

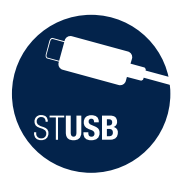

## **USB-C and general USB PD tab**

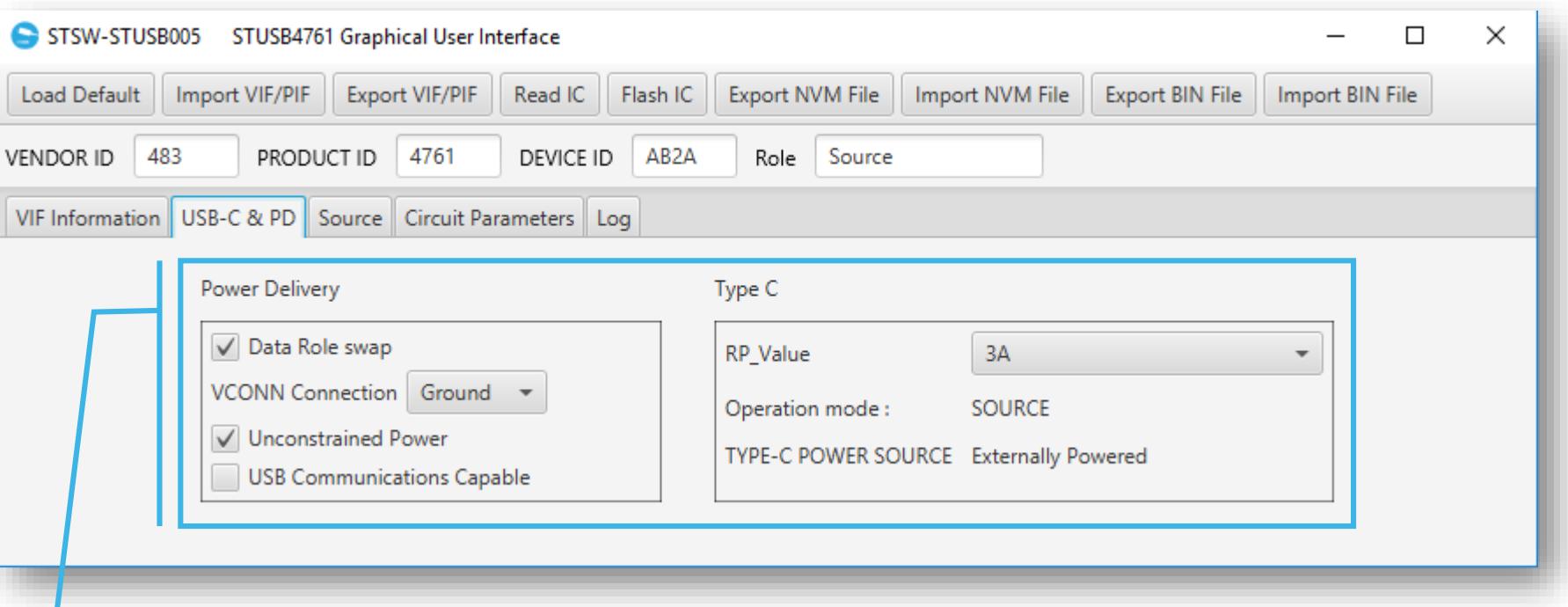

Configuration of STUSB4761 Type-C parameters and generic USB PD parameters.

Check STUSB4761 datasheet, section §4.1. "Parameter overview" for definition. NB: VCONN pin can be configured to GND when:

- current is <3A for all PDO
- or when captive cable is used

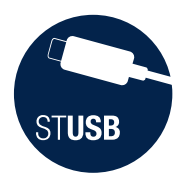

## **USB PD SOURCE tab**

12

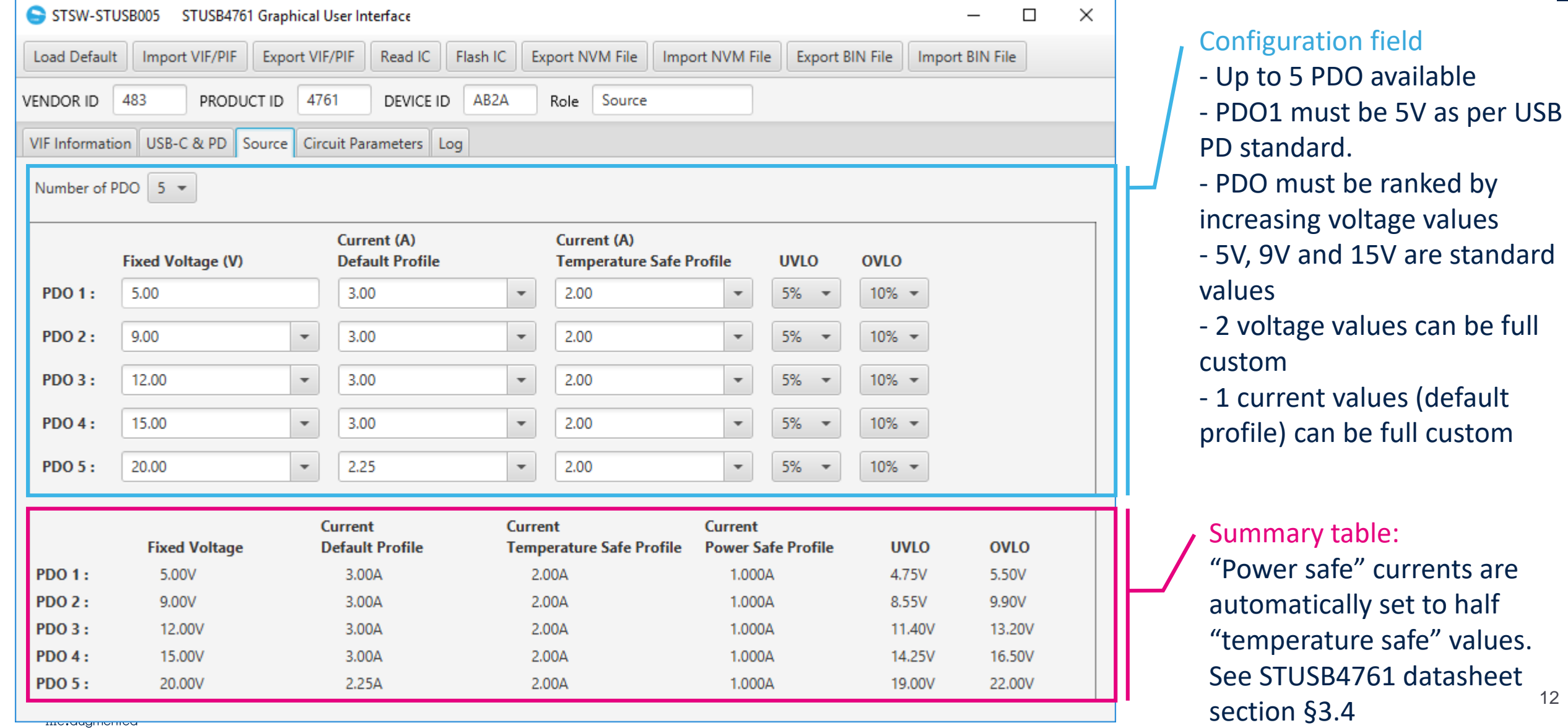

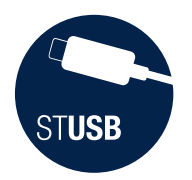

## **IC parameters tab**

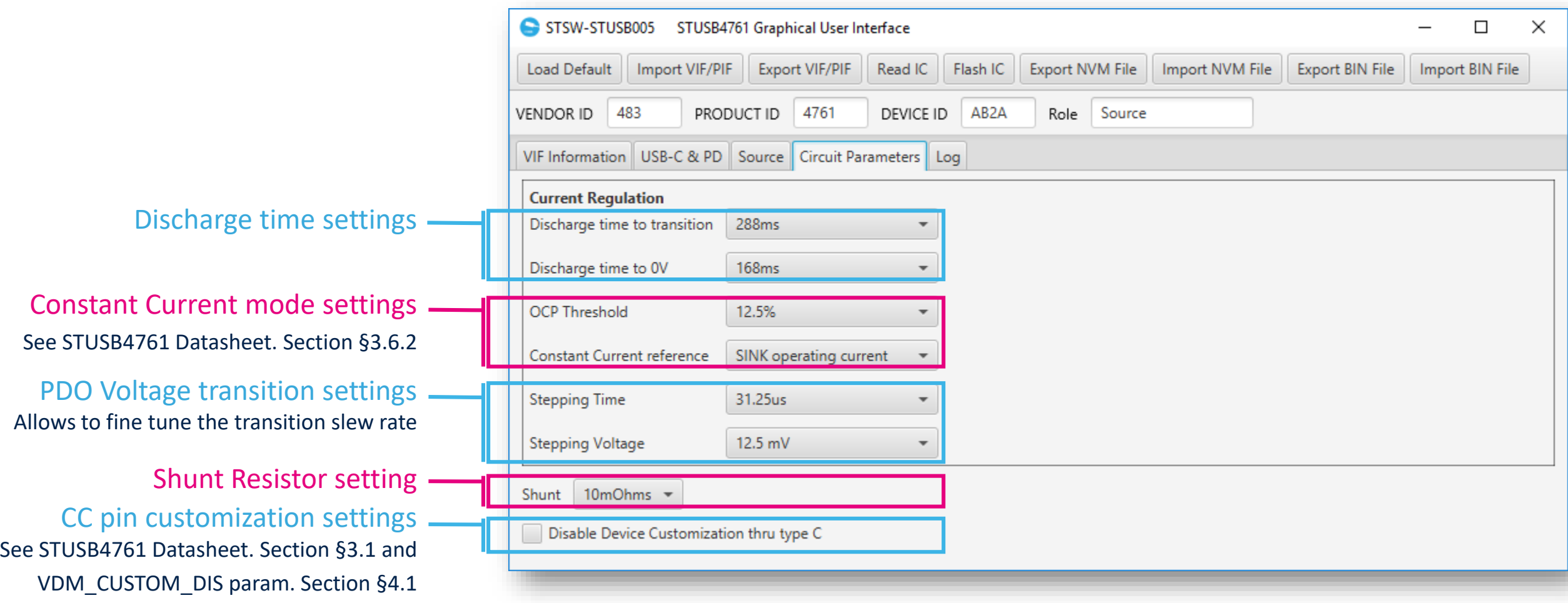

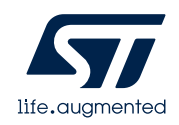

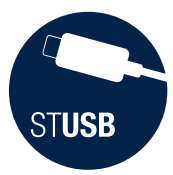

## **LOG tab**

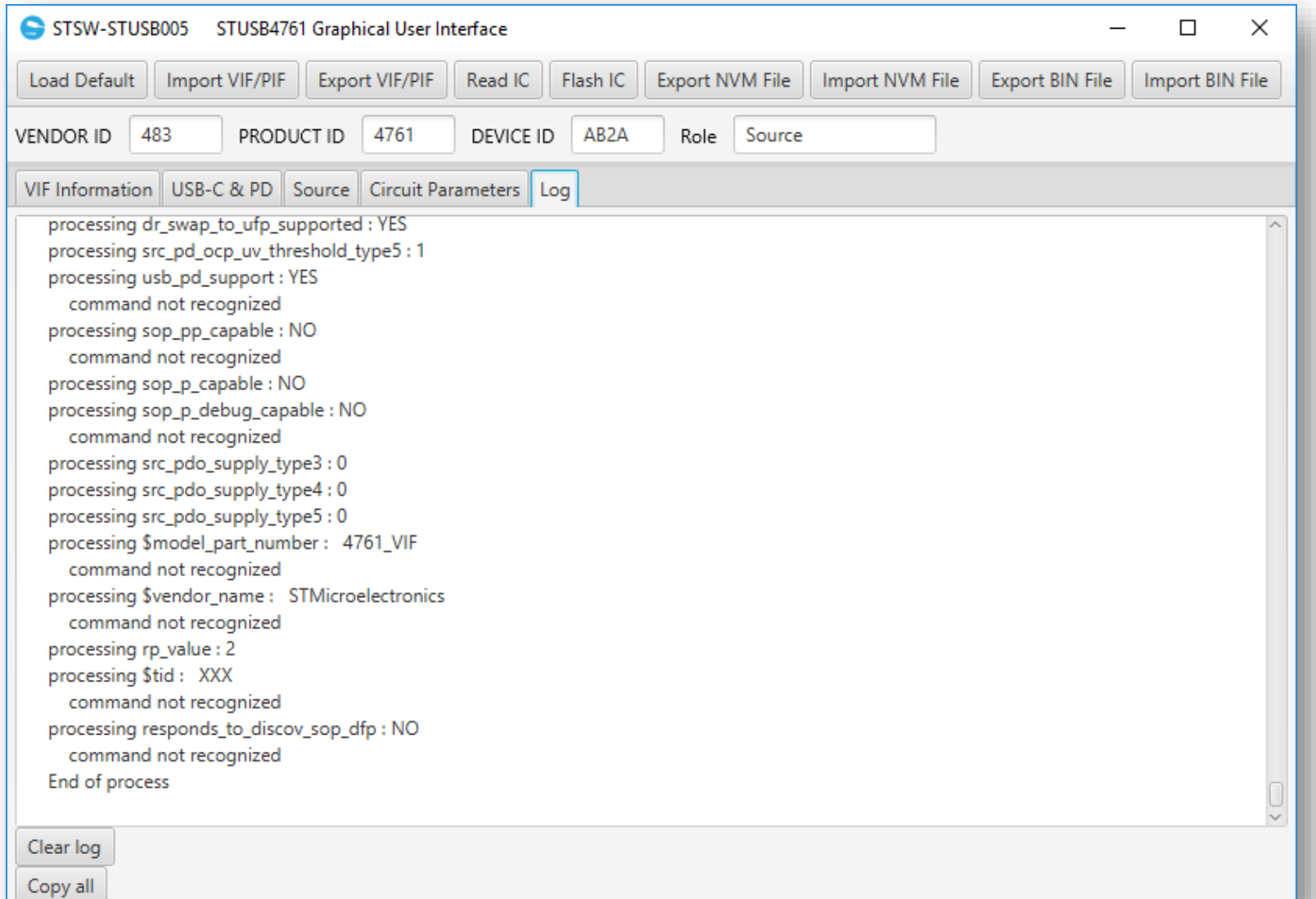

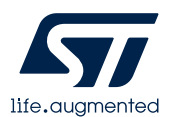

<span id="page-14-0"></span>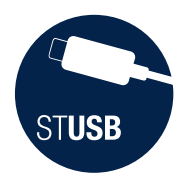

## NVM customization via I<sup>2</sup>C or via CC pin?

For more flexibility, NVM can be physically accessed through 2 distinct communication channels:

- 1. using STUSB4761 I²C interface
- 2. through USB port (unstructured Vendor Define Messages on CC pin)

### 1. I²C interface customization

This method is not applicable on final product (I²C port must be accessible). It can be done:

- a. at IC level (non-soldered device)
- b. at PCB level (IC already mounted)

### 2. USB port customization

This method is applicable on final product (by default, STUSB4761 NVM memory is accessible thru CC pin).

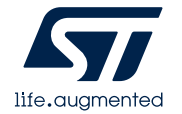

## Hardware tools  $(1/3)$

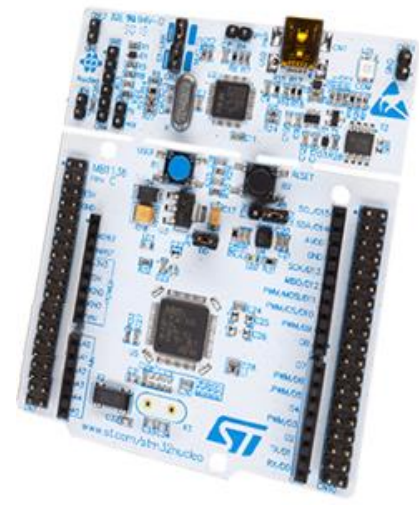

### **NUCLEO-F072RB**

- NVM Customization via I²C - Recommended at PCB level

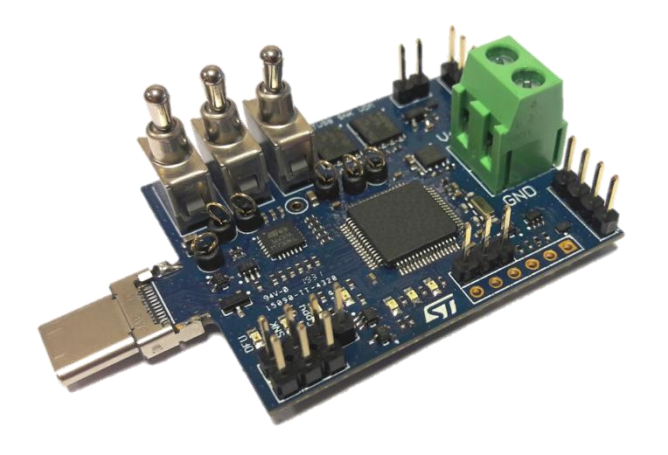

#### **EVAL-SCS003V1**

- NVM Customization via USB-C port (CC pin)
- Recommended at final product level

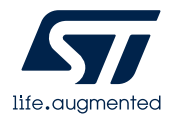

**STUSB** 

<span id="page-16-0"></span>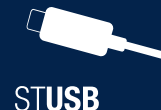

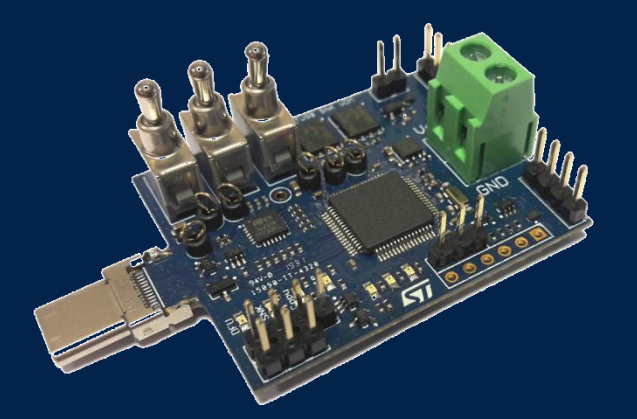

### **EVAL-SCS003V1**

- NVM Customization via USB-C port (CC pin)
- Recommended at final product level

## Hardware tools EVAL-SCS003V1 (2/3)

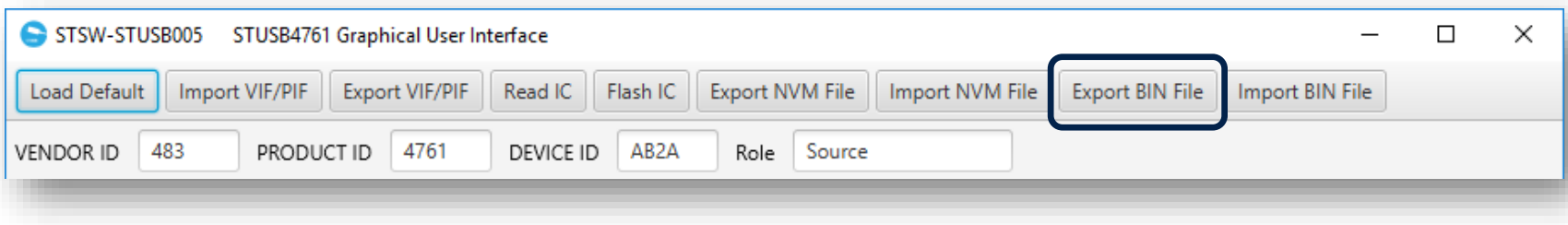

- Save the STUSB4761 configuration file by pressing the "EXPORT BIN FILE" button
- Please refer to EVAL-SCS003V1 (STUSB Utility Dongle) "Quick start Guide" to load the .BIN file on the dongle and program STUSB4761 via USB-C port

<span id="page-17-0"></span>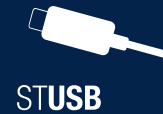

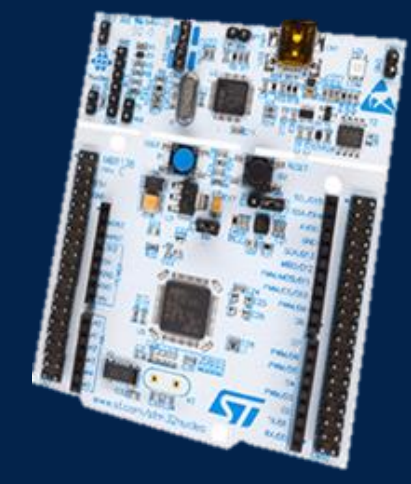

**NUCLEO-F072RB**

- NVM Customization via I²C - Recommended at PCB level

## Hardware tools NUCLEO-F072RB (3/3)

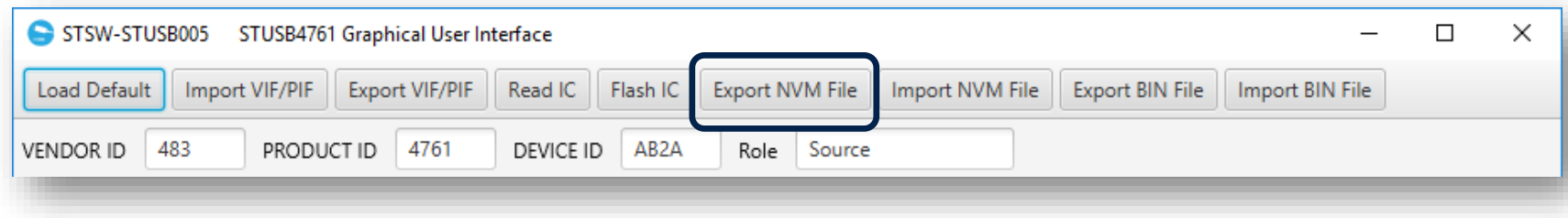

- Save the STUSB4761 configuration file by pressing the "EXPORT NVM FILE" button
- Please ask to your local support the STSW-STUSB006 software package (STUSB4761 NVM software library) to automatically generate the correct I²C sequence re-using the NVM file and execute it on the NUCLEO-F072RB

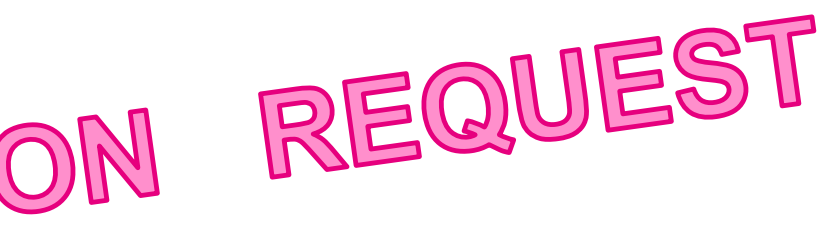

# **Thank you**

© STMicroelectronics - All rights reserved. The STMicroelectronics corporate logo is a registered trademark of the STMicroelectronics group of companies. All other names are the property of their respective owners.

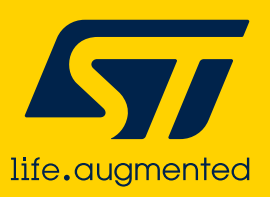